# уководство по обновлению микропрограммы ресивера NAVIGATION/MULTIMEDIA 2011

## Введение

- В данном документе описаны порядок действий и меры  $\ddot{\phantom{a}}$ предосторожности, которым необходимо следовать при обновлении микропрограммы ресивера NAVIGATION/MULTIMEDIA  $2011$
- $\ddot{\phantom{0}}$ Если во время обновления микропрограммы происходит ошибка, ресивер NAVIGATION/MULTIMEDIA 2011 может выйти из строя. Внимательно изучите порядок действий и меры предосторожности перед тем, как выполнять обновление микропрограммы.

### Модели, подлежащие обновлению

Данное устройство для обновления можно использовать для обновления программ следующих моделей.

**DNIXQQROHD DNX9280BT** 

### Программы, подлежащие обновлению

Данное устройство для обновления можно использовать для обновления следующей версии программы:

Для версии 1.4.0 или более ранней

Чтобы узнать версию микропрограммы Ver 1.4.0 или более ранней, обратитесь к нижеследующему разделу "Проверка версии программы" и определите версию микропрограммы. Используя данное устройство для обновления, микропрограмма

обновится до версии "Ver. 1.5.0".

# Создание средства обновления

Создание средства обновления на вашем ПК.

- 1. Загрузите файл обновления с сайта.
- 2. Разархивируйте файл.
- 3. Скопируйте разархивированный файл в верхний уровень иерархии на модуле памяти USB.

{≡≡}

- Рекомендуется использовать память USB в качестве средства обновления.
- Можно также скопировать программу обновления на устройство, содержащее аудиофайлы, и обновить микропрограмму с него.
- Обновление нельзя будет выполнить, если программа обновления скопирована внутрь какой-либо папки.
- Если название файла программы обновления изменено, обновление выполнить невозможно.

## Проверка версии программы

1. Нажмите значок [Setup (HACT)], чтобы отобразить на экране Меню настройки.

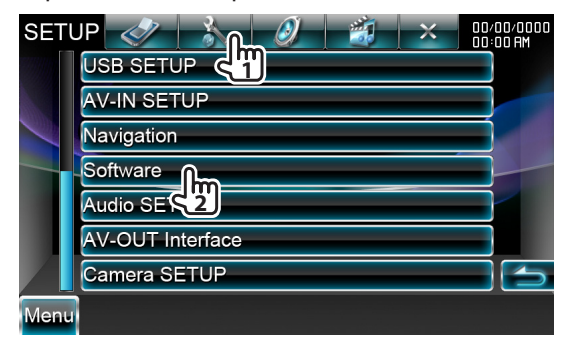

2. Нажмите [Software (Программа)], и на дисплее появится экран Программной информации.

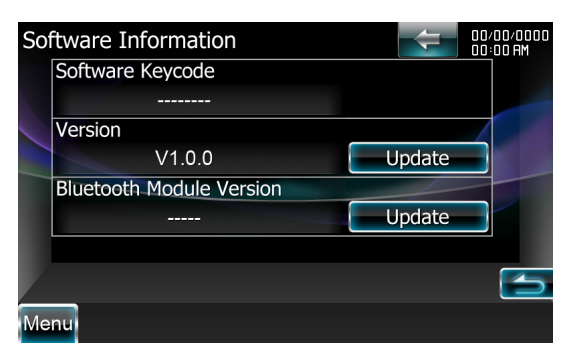

3. Проверьте версию.

#### Обновление программы

- 1. Подключите модуль памяти USB.
- 2. Если выполняется воспроизведение аудиофайла или отображается "No Media File" (Нет файла мультимедиа), нажмите кнопку [MENU] и выберите "STANDBY" (Режим ожидания).
- 3. Нажмите значок [Setup (НАСТ)], чтобы отобразить на экране Меню настройки.
- 4. Нажмите [Software (Программа)], и на дисплее появится экран Программной информации.
- 5. Нажмите [Update (Обновление)], чтобы начать обновление. (Занимает около 3 минут.)

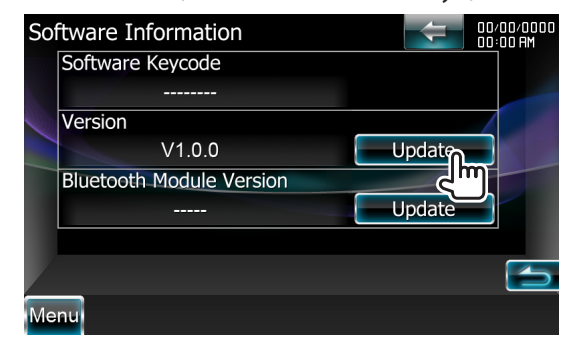

Осторожно: Экран может погаснуть на несколько секунд.

Не отключайте модуль памяти USB и не выключайте питание устройства в процессе обновления.

- 6. Экраны перезагрузки системы и обновления программного обеспечения
- 7. После отображения экрана "Update Completed" (Обновление завершено) удалите модуль памяти USB и перезапустите устройство.
- 8. Смотрите раздел "Проверка версии программы" для получения информации о том, обновлена ли версия программы. Когда отобразится "V1.5.0", обновление версии

микропрограммы успешно завершено.

#### Меры предосторожности

- Невозможно выполнить обновление с помощью других носителей.
- Припаркуйте транспортное средство в безопасном месте перед выполнением обновления. Оставьте двигатель работающим, чтобы обеспечить подзарядку батареи.
- Не глушите двигатель и не выключайте ресивер Navigation/ Multimedia во время обновления. В противном случае возможно неправильное обновление и выход из строя ресивера Navigation/ Multimedia.